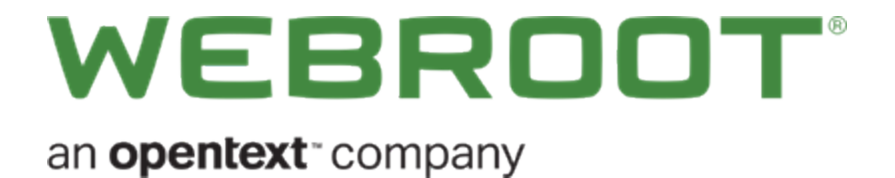

# **Mobile Security for iPhone User Guide**

# **Copyright**

Copyright 2020 Webroot. All rights reserved.

*Mobile Security for iPhone User Guide*

Information in this document is subject to change without notice. The software described in this document is furnished under a license agreement or nondisclosure agreement. The software may be used or copied only in accordance with the terms of those agreements. No part of this publication may be reproduced, stored in a retrieval system, or transmitted in any form or any means electronic or mechanical, including photocopying and recording for any purpose other than the purchaser's personal use without the written permission of Webroot.

# **Table of Contents**

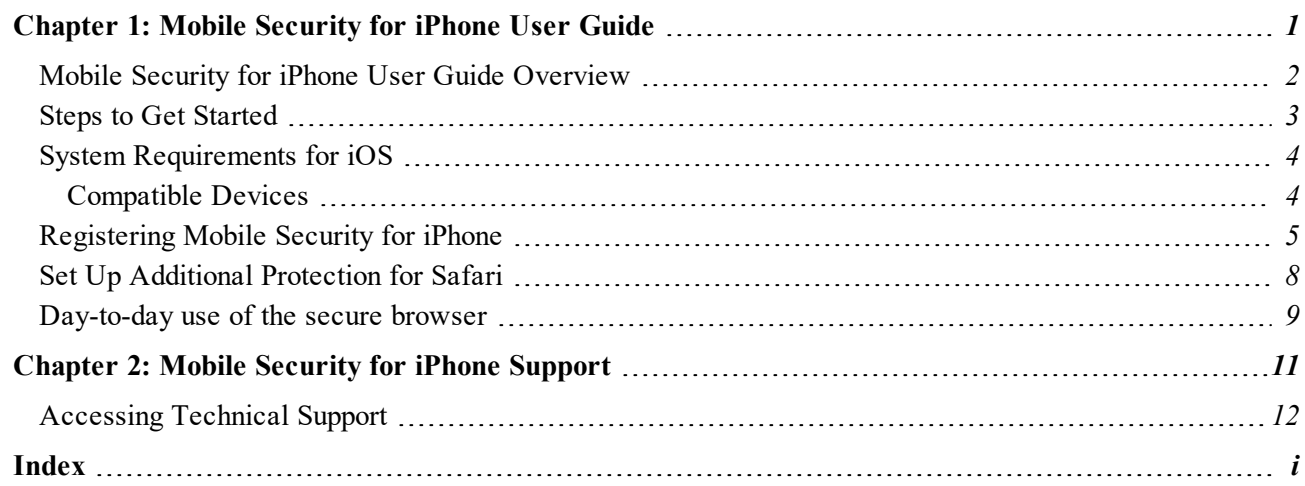

# <span id="page-6-0"></span>**Chapter 1: Mobile Security for iPhone User Guide**

For information on how to use Mobile Security for iPhone, see the following topics:

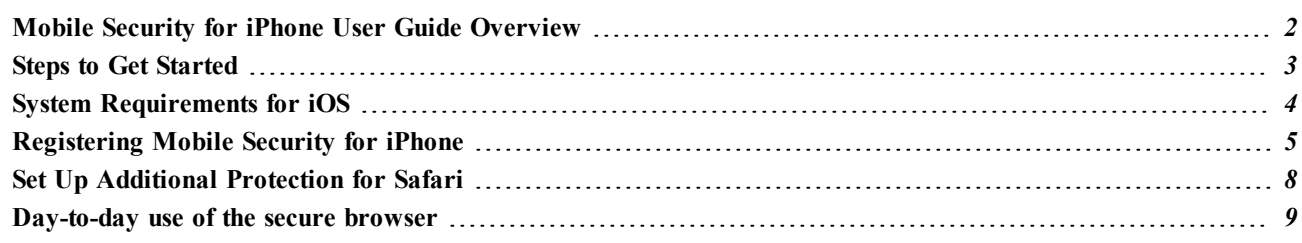

# <span id="page-7-0"></span>**Mobile Security for iPhone User Guide Overview**

Webroot's Mobile Security for iPhone offers a simple and powerful browser that provides web-surfing security. Once installed, your iPhone will have the defense of an industry-leading cyber resilience company. While shopping and banking online, Webroot keeps your identity and data safe by blocking phishing sites, spam sites, malware sites, and other malicious activities. With the mobile suite of products, the license is transferrable for upgrades or changed devices. To top it off, Webroot provides an amazing support community to help you when needed.

# <span id="page-8-0"></span>**Steps to Get Started**

*[Registering](#page-10-0) Mobile Security for iPhone on page 5*

*Set Up Additional [Protection](#page-13-0) for Safari on page 8*

*[Day-to-day](#page-14-0) use of the secure browser on page 9*

# <span id="page-9-0"></span>**System Requirements for iOS**

<span id="page-9-1"></span>The following describes the system requirements for using Mobile Security functionality on an iOS device.

## **Compatible Devices**

- The system requirements for Mobile Security for iPhone can be found here: <https://www.webroot.com/us/en/support/system-requirements>
- An active internet connection is required to use the app.

# <span id="page-10-0"></span>**Registering Mobile Security for iPhone**

## **Install and Launch the app on your iPhone**

- 1. Download the Webroot Mobile Security app from the Apple App Store.
- 2. Install the app on your iPhone.
- 3. Tap the Webroot Mobile Security icon to launch the app.

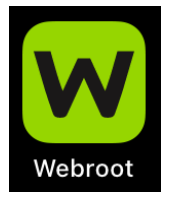

## **Create an account or Log In**

A product keycode is required to create an account and activate the app. Please follow the steps below:

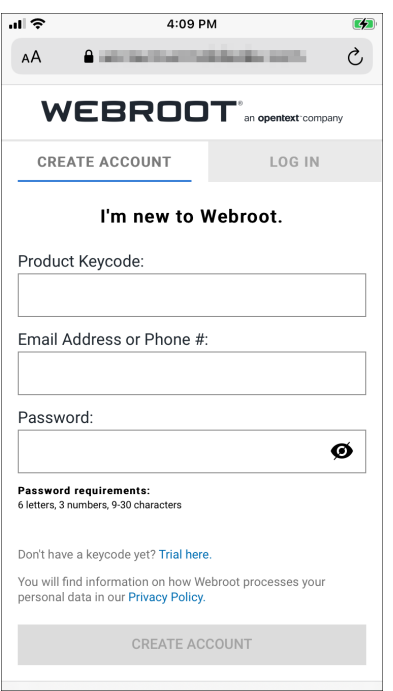

**Note**: The **Create Account** button will highlight in blue when all fields have been filled correctly.

1. In the first field for **Product Keycode** you will need to enter the keycode you received with purchase. The keycode can be found in the receipt email for online purchases, or on a card for retail purchase and will look similar to this:

#### **WSAM-ZZZZ-0000-YYYY-1111**

- 2. In the second field you will need to enter a working email address or phone number with area code. When using a phone number, Webroot will only use the phone number as a user name for your account and to send requested communications. Webroot does not send unsolicited communications to this phone number.
- 3. Create a password after reviewing the password requirements listed on the screen.
- 4. Click **Create Account**.

**Note:** This screen includes a link to Webroot's Privacy Policy. The policy describes how Webroot processes and uses personal data that is collected when you visit or use the product.

### **Accept Subscription Terms**

After you click **Create Account**, Mobile Security will present the Webroot SecureAnywhere Solution Agreement. Tap **Solution Agreement** to review the terms and then tap **AGREE** to continue.

**Note**: The app will not work unless the terms are agreed to.

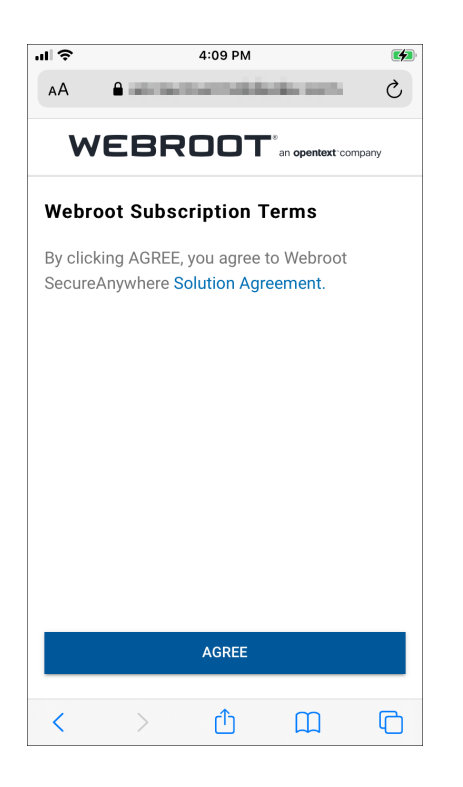

### **Accept System Permissions**

The application only asks for a minimum amount of permissions needed. If permissions are not allowed for the app it may not function properly. As a security app we take permissions seriously.

- 1. A welcome screen introduces you to Mobile Security for iPhone. Tap **GO**.
- 2. iOS will ask you to allow Mobile Security for iPhone to send you notifications. Tap **Allow**.

#### **Fantastic!**

**You have now finished registering Mobile Security for iPhone and setting up the app.**

# <span id="page-13-0"></span>**Set Up Additional Protection for Safari**

Mobile Security for iPhone includes a Safari content blocker plugin that will provide additional protection while browsing with Safari. To turn on this protection:

- 1. Launch the **Settings** app in iOS.
- 2. Scroll down and tap **Safari**.
- 3. Scroll down and tap **Content Blockers**.
- 4. Tap the toggle next to Webroot to turn on protection.

#### **Congratulations!**

**You have now finished setting up protection for Safari. Whenever Safari encounters a malicious page, it will not load. It will show a message that the URL was blocked by a content blocker.**

# <span id="page-14-0"></span>**Day-to-day use of the secure browser**

### **Protected Web Browsing with Mobile Security for iPhone**

When the app detects an online security risk, it will provide a notification. When looking at the notification you can tap one of the following options:

- <sup>l</sup> **Go Back:** The best option for websites that have not been visited before. This will return the screen to the last visited page, or a safe blank page to continue browsing.
- <sup>l</sup> **Request a Review:** If the site is believed to be safe, this option will take you to open a ticket. This ticket will have Webroot's threat researchers review and verify the site.
- Unblock: Webroot does not recommend unblocking and continuing to high-risk websites. Only Unblock sites if they are known and not threatening to your personal information or security.

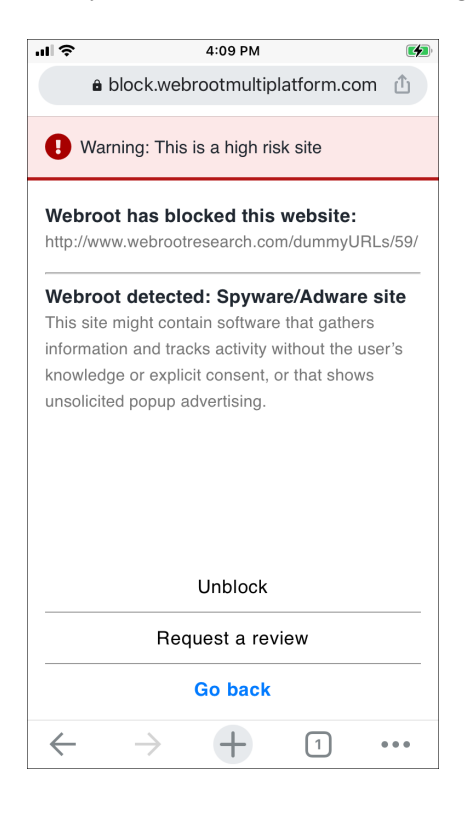

## **Mobile Security for iPhone Menu and Settings**

The app menu provides access to settings. Tap the three dots icon.

- Reload: Reload the current web page.
- **.** New Tab: Create a new browser tab.
- <sup>l</sup> **New Incognito Tab:** Create a new private browser tab. Mobile Security for iPhone won't save your browsing history, cookies, site data or any information entered in web forms on private tabs.
- **Bookmarks:** Access websites previously bookmarked in the Mobile Security for iPhone browser.
- **Reading List:** View pages you have saved for offline reading.
- **Recent tabs:** View recently closed tabs.
- History: View browsing history in the Mobile Security for iPhone browser. Web history can be cleared on this screen.
- **Downloads:** Access the files and articles previously downloaded.
- **.** Settings: Access the settings for Mobile Security for iPhone.

#### **Hooray!**

**You are now browsing safely on your device and are protected from malicious sites by an industry leading cyber resilience company!**

### **Uninstalling**

To uninstall the app:

- 1. Press-and-hold the Webroot icon until a small pop-up window appears.
- 2. Tap **Delete App** (usually located at the bottom of the list).
	- or

If the icons are shaking on the screen there should be an "X" on the top left corner of your Webroot Mobile Security icon. Tap the "X" and the app will uninstall.

#### **Careful!**

**We do not want to see you go.**

**Please use caution when surfing the web once you uninstall.**

**We hope you have protection while browsing.**

# <span id="page-16-0"></span>**Chapter 2: Mobile Security for iPhone Support**

For more information about Webroot support, see the following topic:

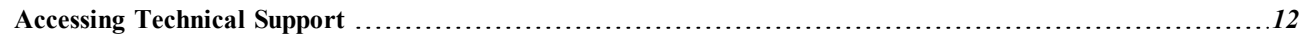

# <span id="page-17-0"></span>**Accessing Technical Support**

Webroot offers a variety of support options. You can do any of the following:

- Is your Webroot [subscription](http://www.webroot.com/us/en/home/products/geeksquad-dl) through Best Buy? Click here for additional support options.
- Enter a help [ticket.](https://detail.webrootanywhere.com/servicewelcome.asp)
- Look for the answer in our online [documentation](https://www.webroot.com/us/en/home/support/user-guides).
- Look for the answer in our [knowledgebase](http://www.webroot.com/us/en/support/troubleshoot-ask-a-question) and FAQs.
- Connect to the Webroot Security for [iOS forum.](https://community.webroot.com/t5/Webroot-Mobile-for-iOS/bd-p/ios-trouble)

# <span id="page-18-0"></span>**Index**

### **A**

accessing technical support *[12](#page-17-0)*

#### **M**

Mobile Security for iPhone overview *[2](#page-7-0)*

### **O**

overview, Mobile Security for iPhone *[2](#page-7-0)*

### **P**

Protection for Safari *[8](#page-13-0)*

#### **R**

Registering Mobile Security *[5](#page-10-0)*

### **S**

Safari Protection *[8](#page-13-0)* SecureWeb Browsing, using *[5](#page-10-0)*

### **T**

tabbed browsing, using *[9](#page-14-0)* technical support, accessing *[12](#page-17-0)*

#### **U**

using Mobile Security *[9](#page-14-0)*